## **カイゴとフクシ就職フェア in しが オンライン開催回(7月 10 日)**

# **面談予約方法について**

**大まかには以下の流れとなります。**

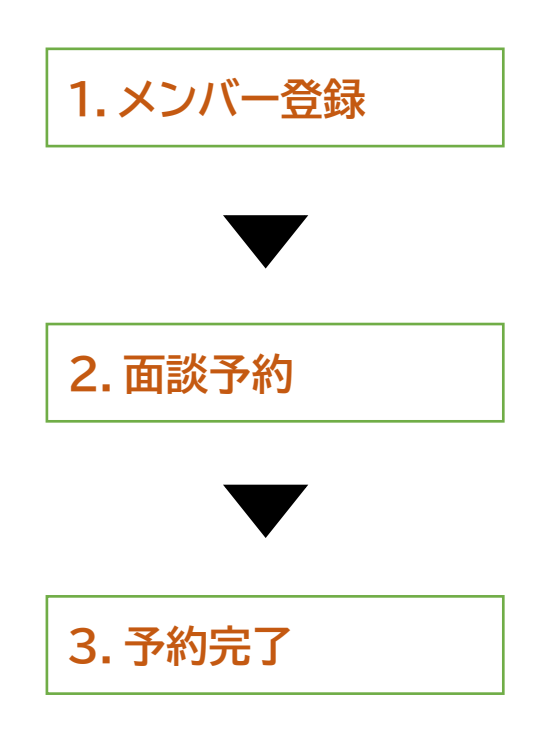

## **詳細は次ページから確認してください!**

**注:以降のページのキャプチャ画像は 2 月開催回のものを使用しております。 実際のご予約の際は今回(7/10)の開催に準じた日付が表記されます。**

## **1.メンバー登録**

**①「7/10 参加予約」(予約フォーム URL)をクリックすると以下の画面にアクセスします。**

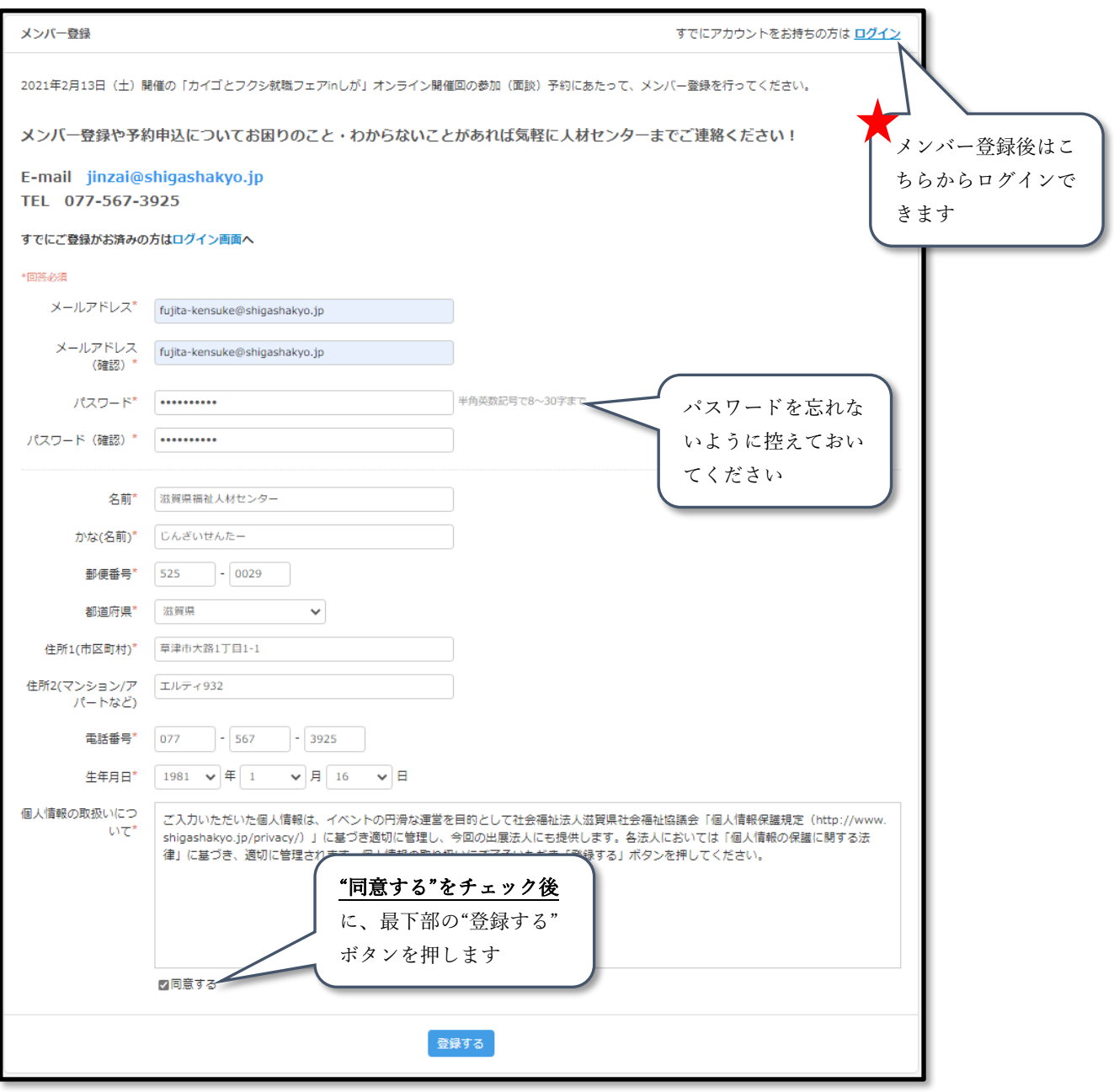

#### **②上の登録するボタンをクリックすると以下の画面が出ます。**

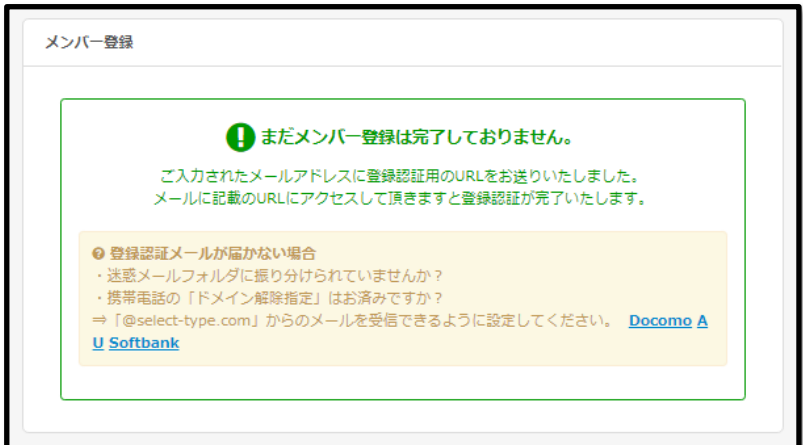

**③「カイゴとフクシ就職フェア in しが」メンバー登録メールが届きますので、本文記載の URL をクリックしてく ださい。**

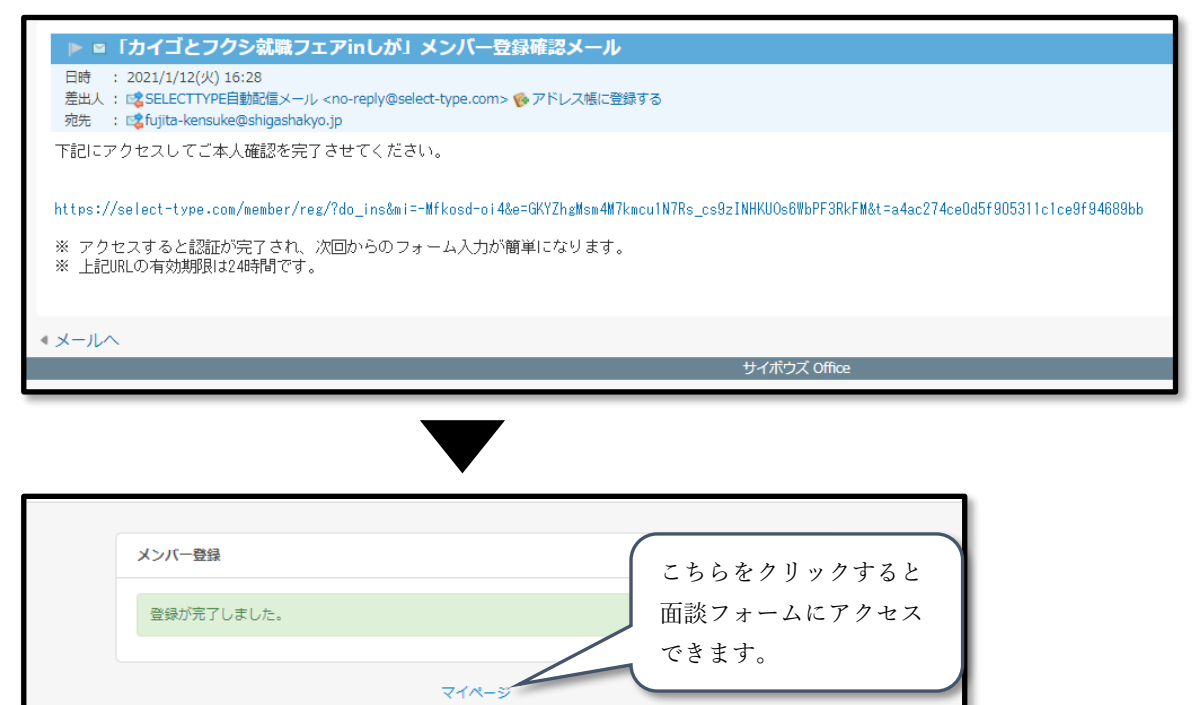

## **2.面談予約**

**①マイページにアクセスされた方は「出展法人/ターム選択ページ」のリンクから②の画面に移動してください**

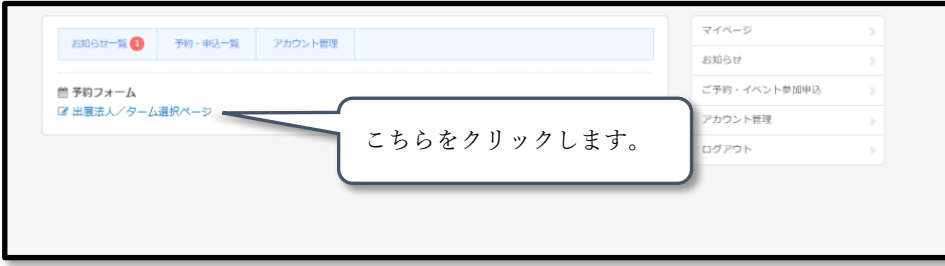

**②以下のような画面に移りますので、予約したい法人を選択します。**

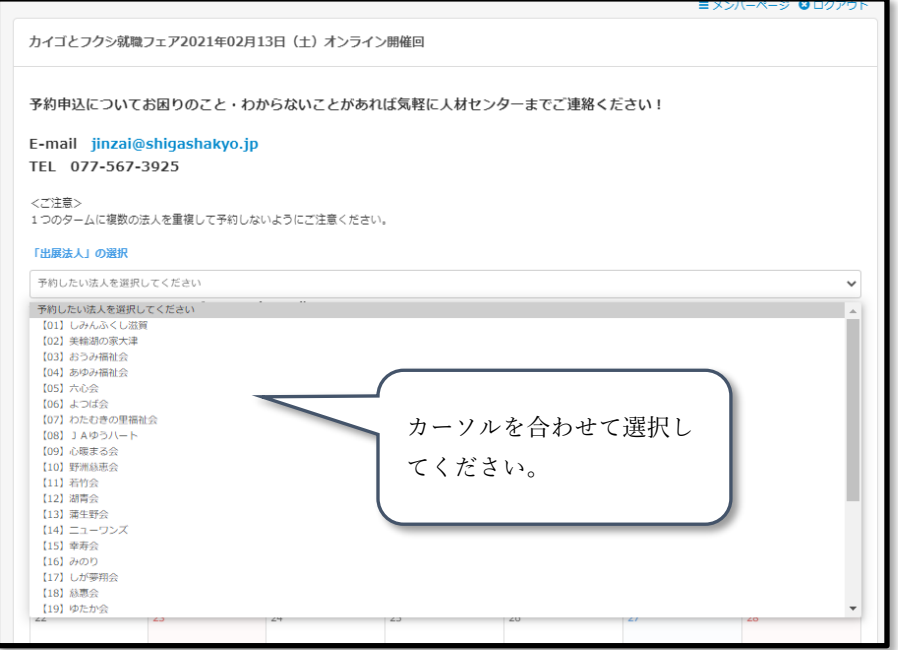

#### **③まずはカレンダーを 7 月に移動してください。※6 月中にアクセスした場合のみ**

**その後予約したいタームを選択してください。**

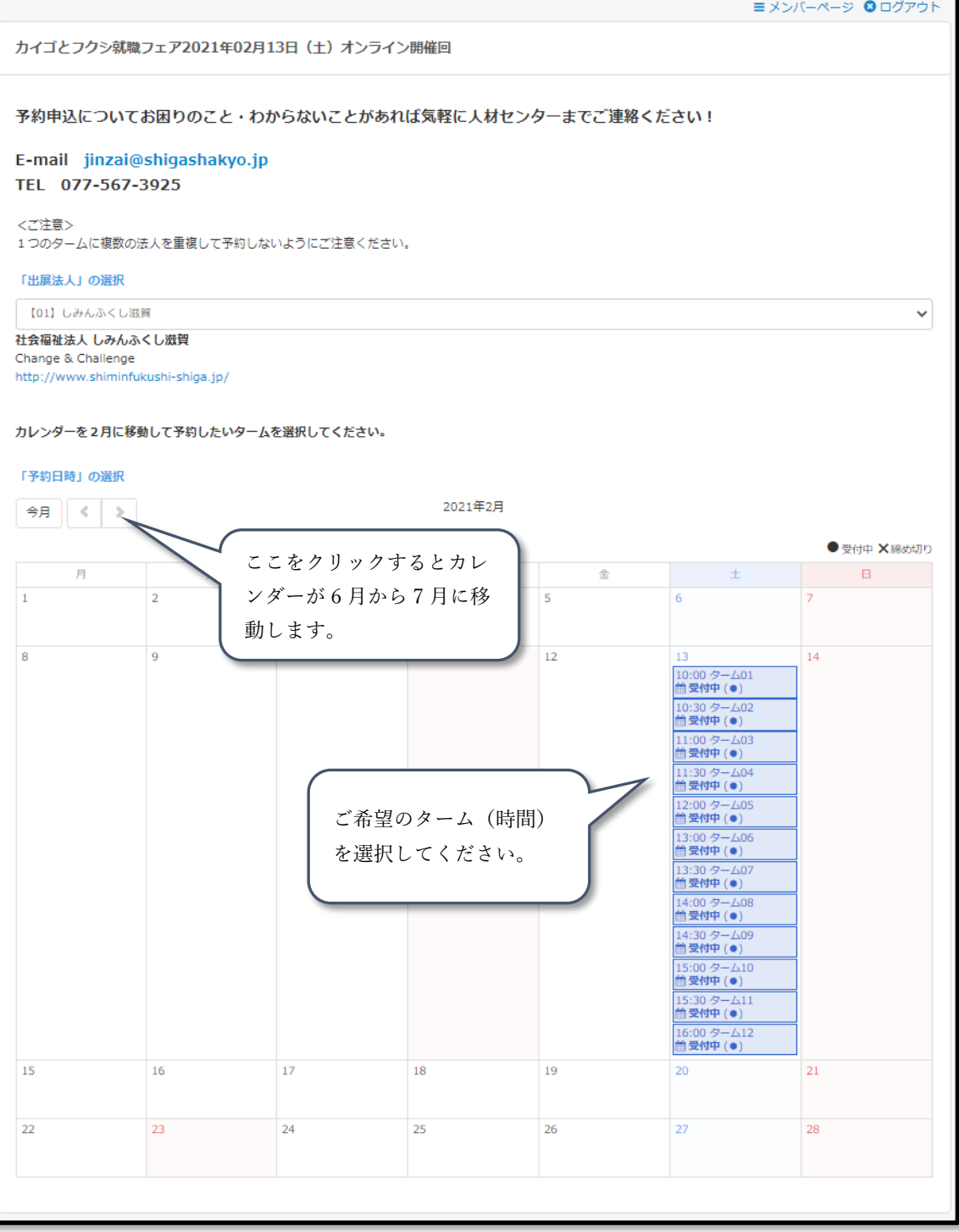

#### **④タームを選択すると以下の画面に移ります。**

**最下部の"次へ"を押すと現在選択中の法人とタームの予約がセットされます。**

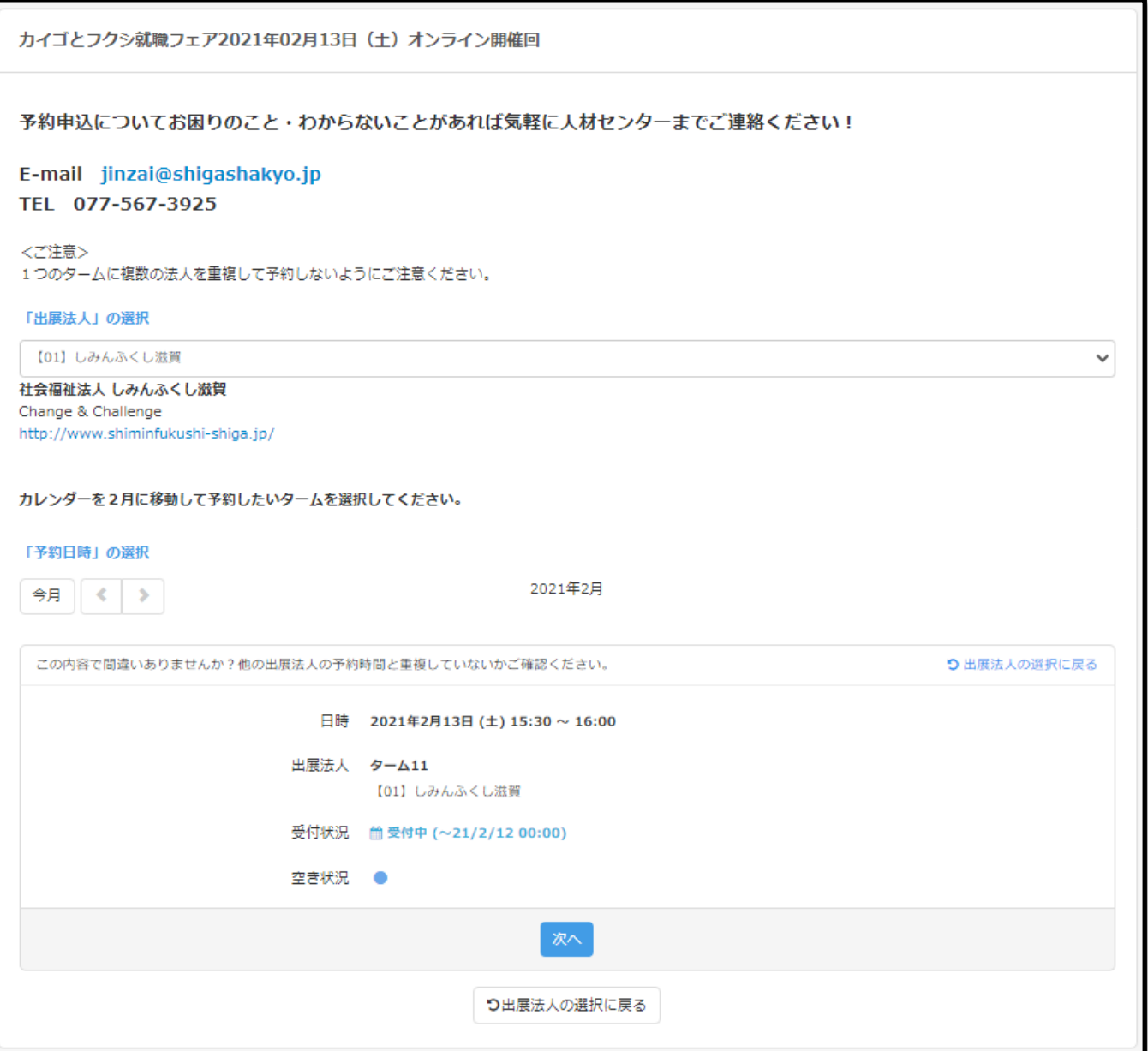

**⑤上記の②~④を繰り返し、予約したいタームを選択していってください。 選択後、画面中段より下の情報を入力し、最下部の"次へ"を押してください。**

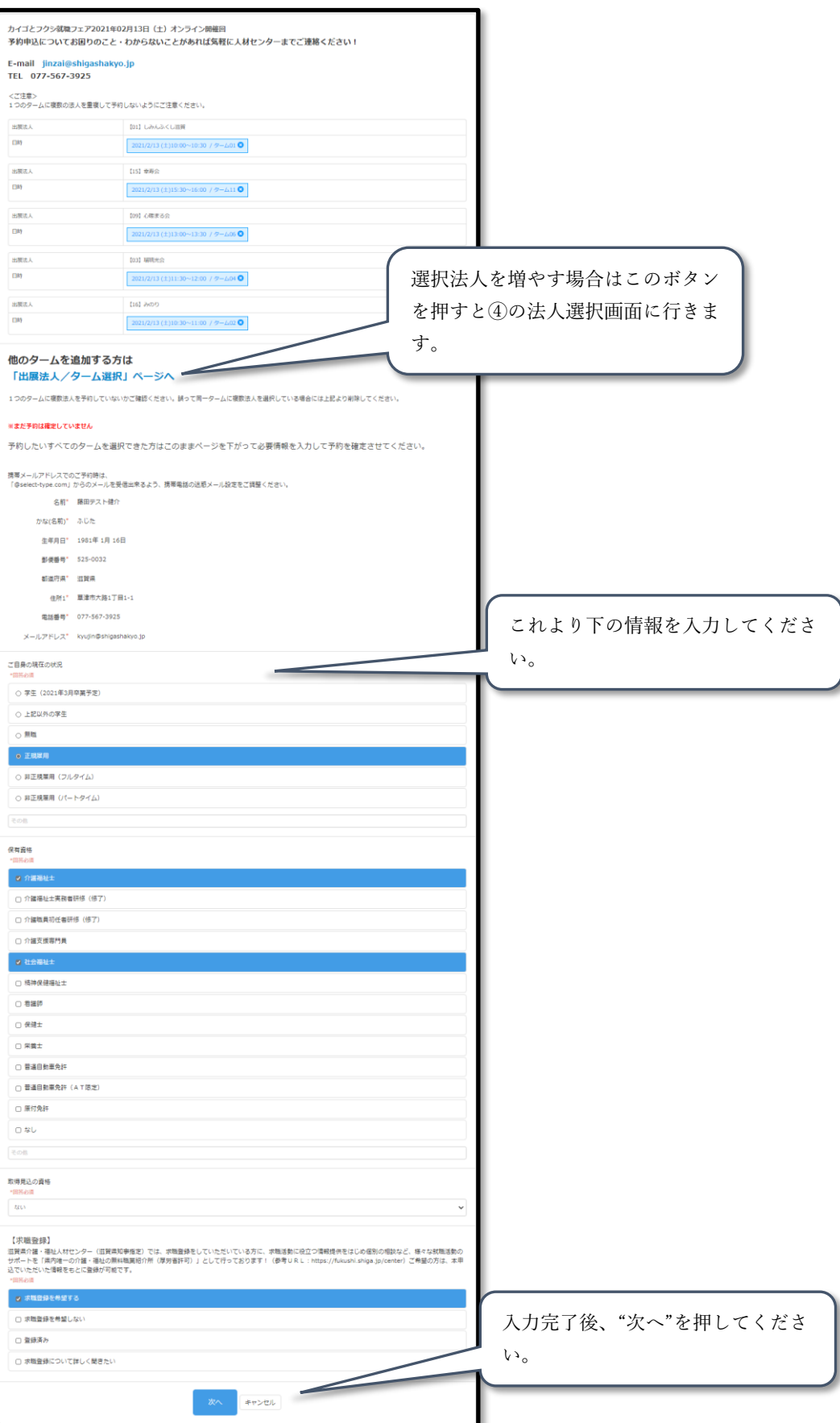

**⑥予約内容の確認画面が表示されますので、間違いがないか確認してください。**

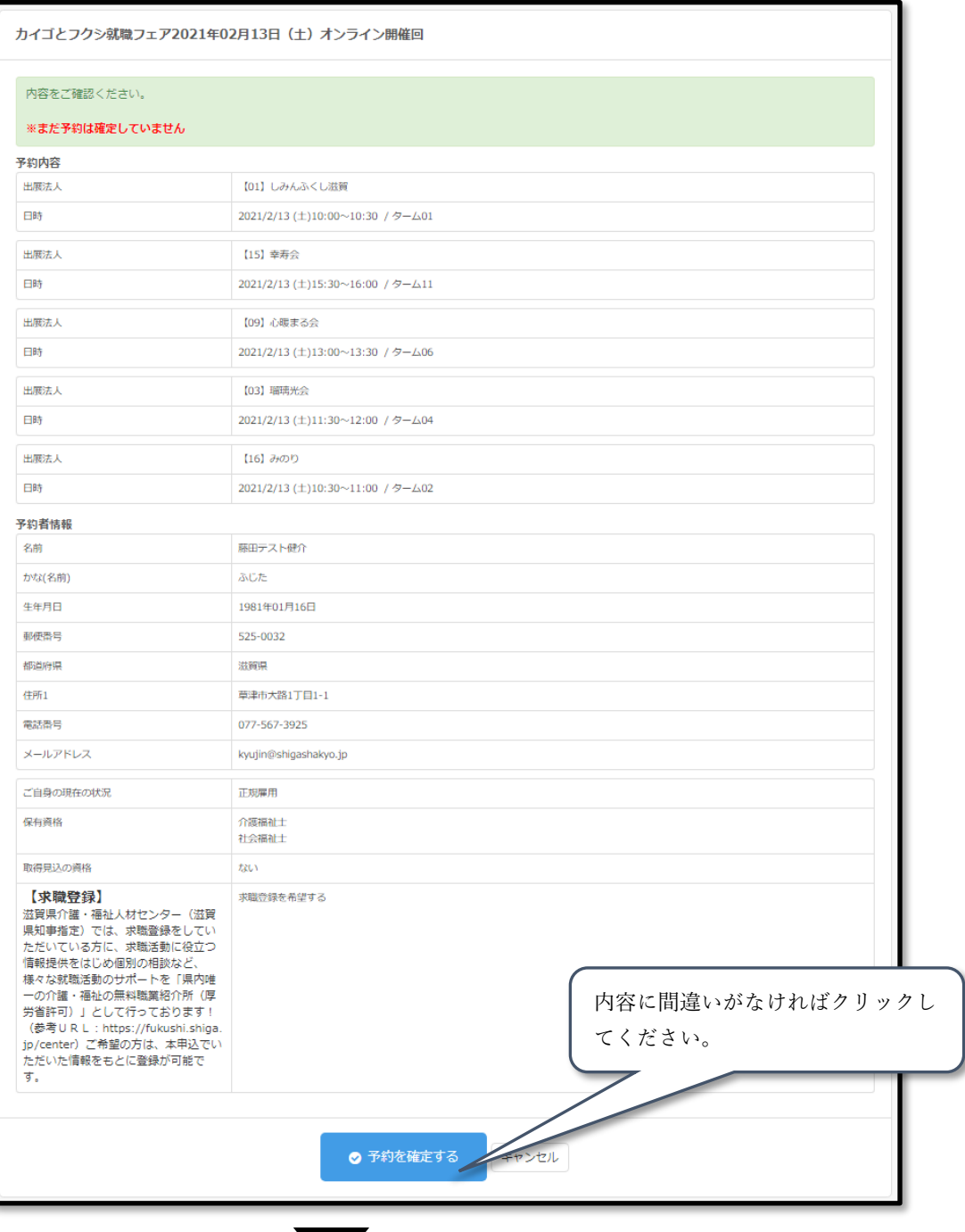

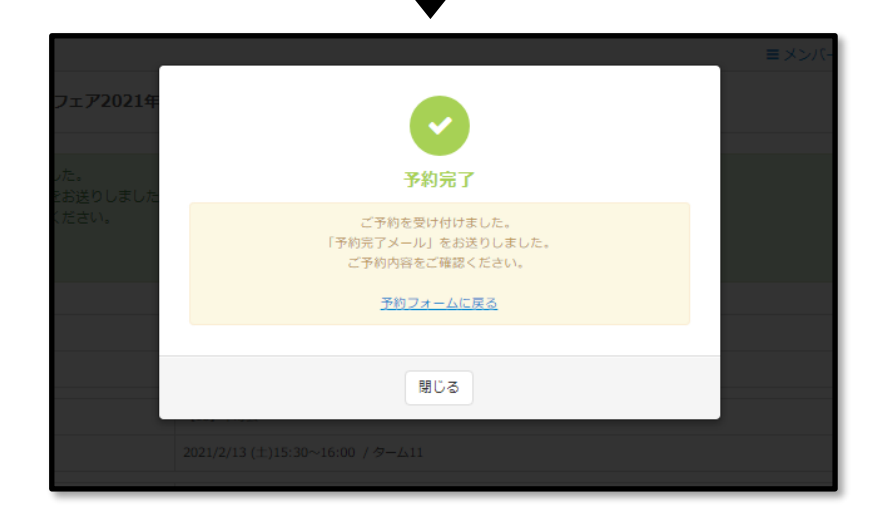

### **3.予約完了**

**①予約完了メールが届きます。大切に保管・保存しておいてください。**

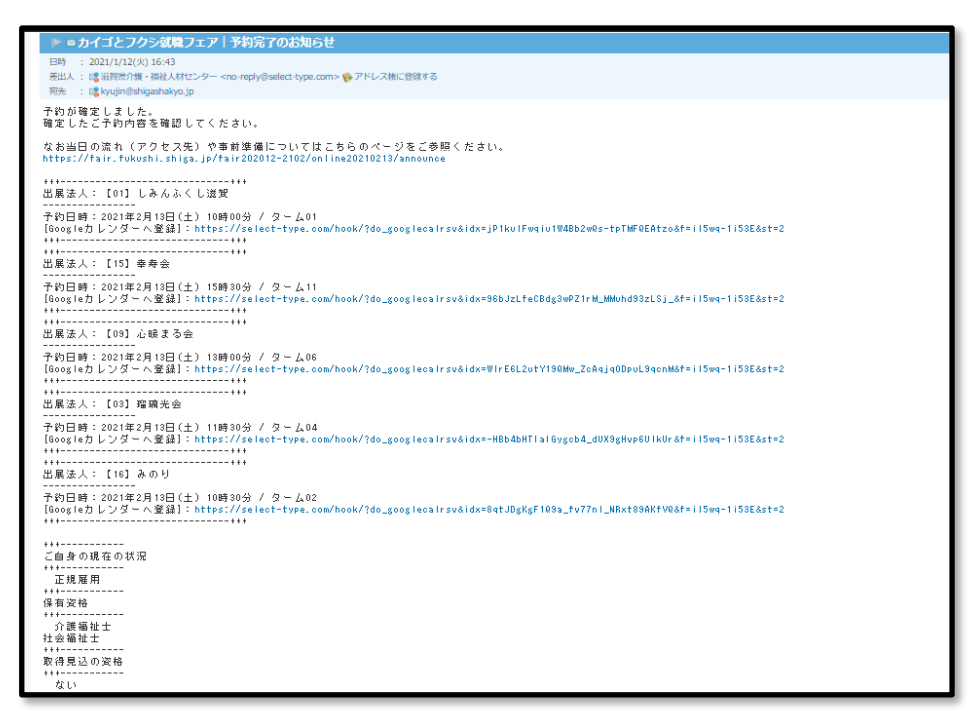

**②予約完了メールの冒頭に記載されている URL にアクセスすると以下のページにとびます。 このページに、開催日当日のZOOMミーティングURLや当日までにご準備いただきたいことなどを掲載し**

**ていきます。**

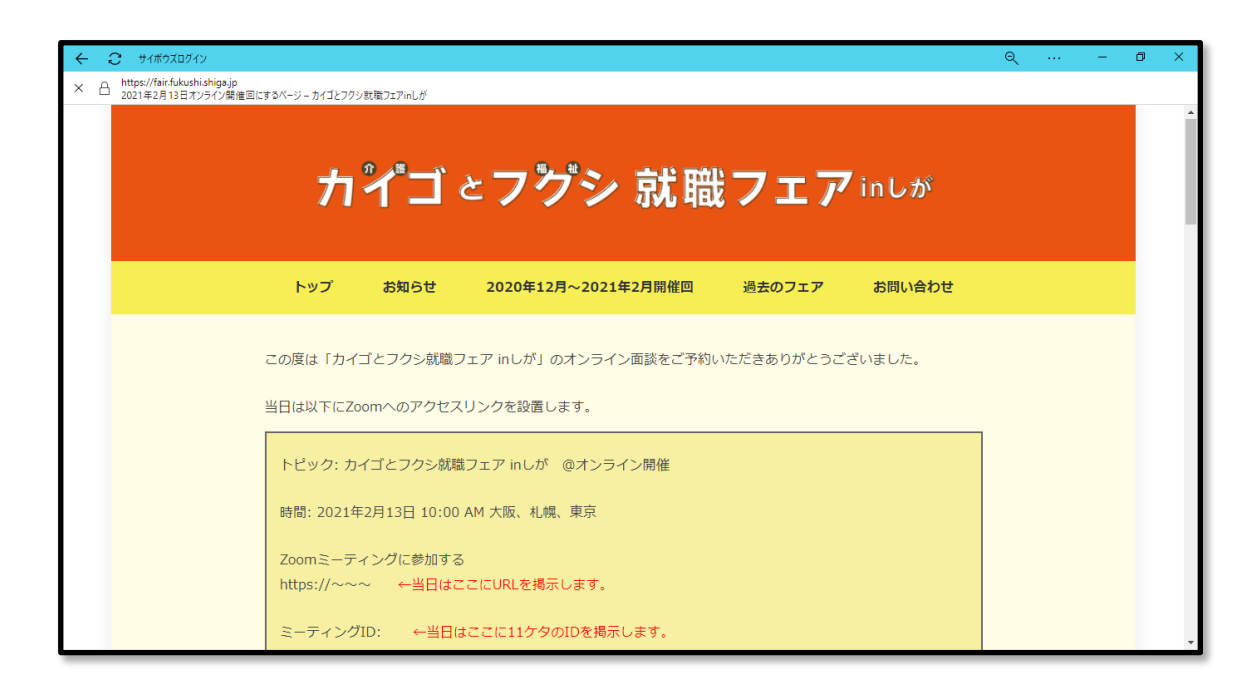